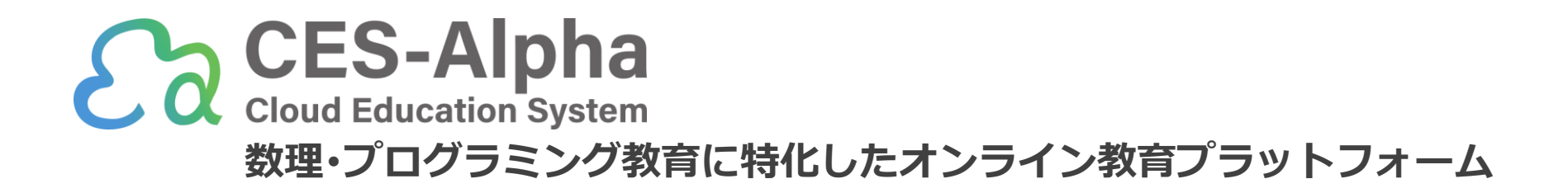

# CES‐Alpha・Moodle 連携マニュアル (2023/07版)

ご不明点は遠慮なく info@ces-alpha.org までお問い合わせください

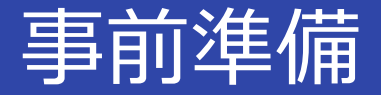

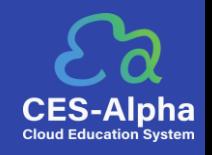

CES-Alpha (<https://www.ces-alpha.org/>)にログインし、Moodle との連携を行う授業を作成して ください。

※ 新規授業を作成する場合は認証コードが必要です。[info@ces-alpha.jp](mailto:info@ces-alpha.jp) にご連絡ください。

※ CES-Alpha のアカウントをお持ちでない場合は、まずはアカウントの申請をしてください。

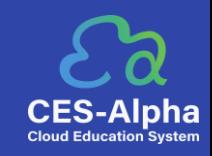

### まずは授業ページで、Moodle の設定に必要な情報を確認します。 ログイン後、ホーム画面から該当授業の授業管理ページに遷移し、サイドバーの[Moodle連携] をクリック。表示される情報を確認してください。

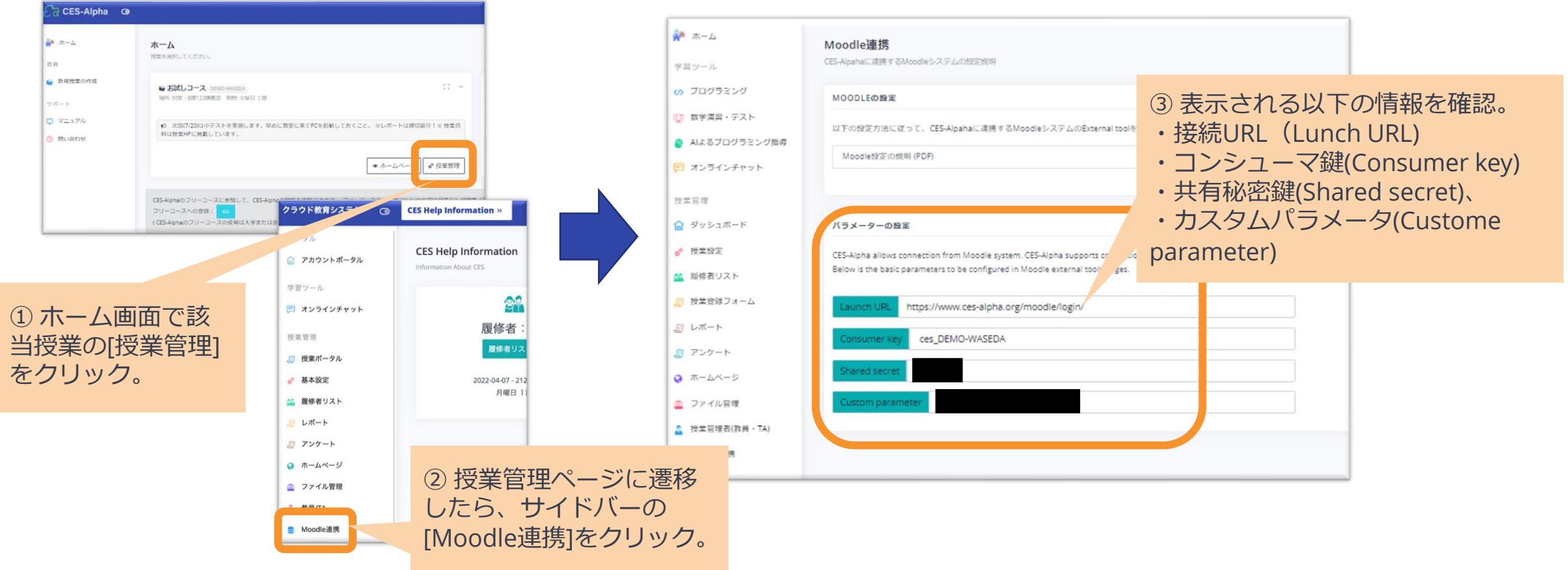

## 連携方法(2) Moodleでの操作

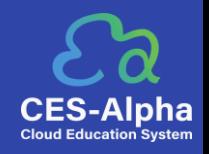

#### 所属大学Moodle を開き、CES-Alpha と連携したい授業ページで、外部ツールの設定を行います。

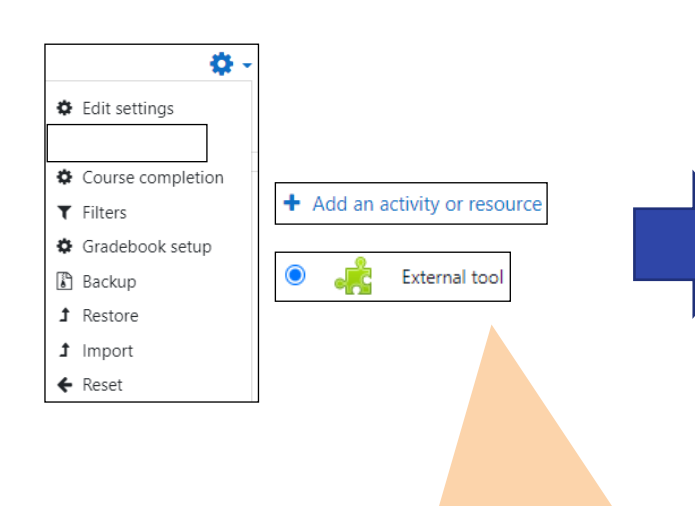

①編集モードをオンにした状態で表示 される「活動またはリソースを追加す る」をクリック。 [ CES-Alpha ]を選択してください。

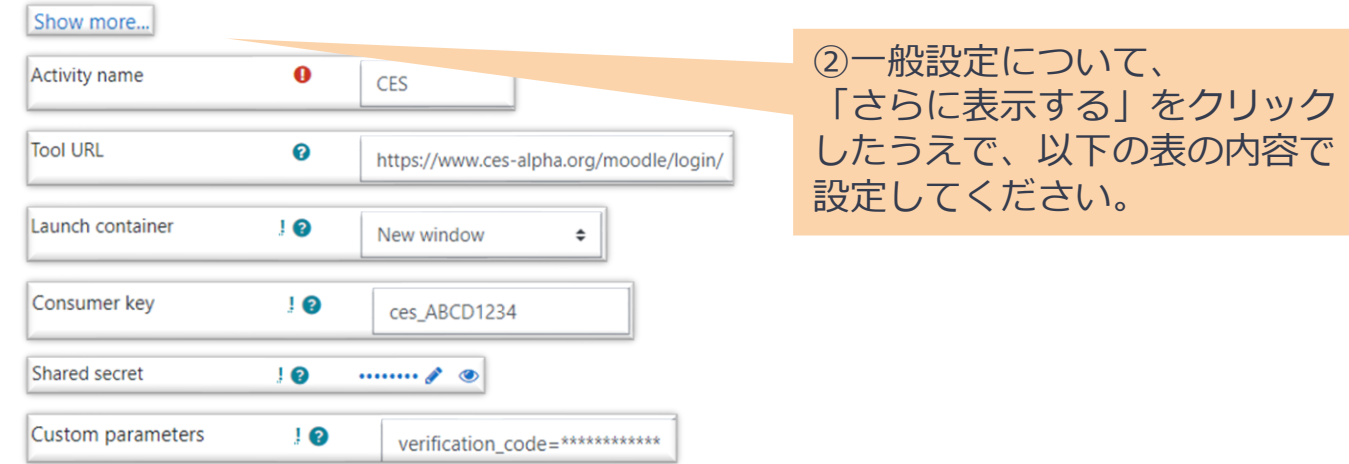

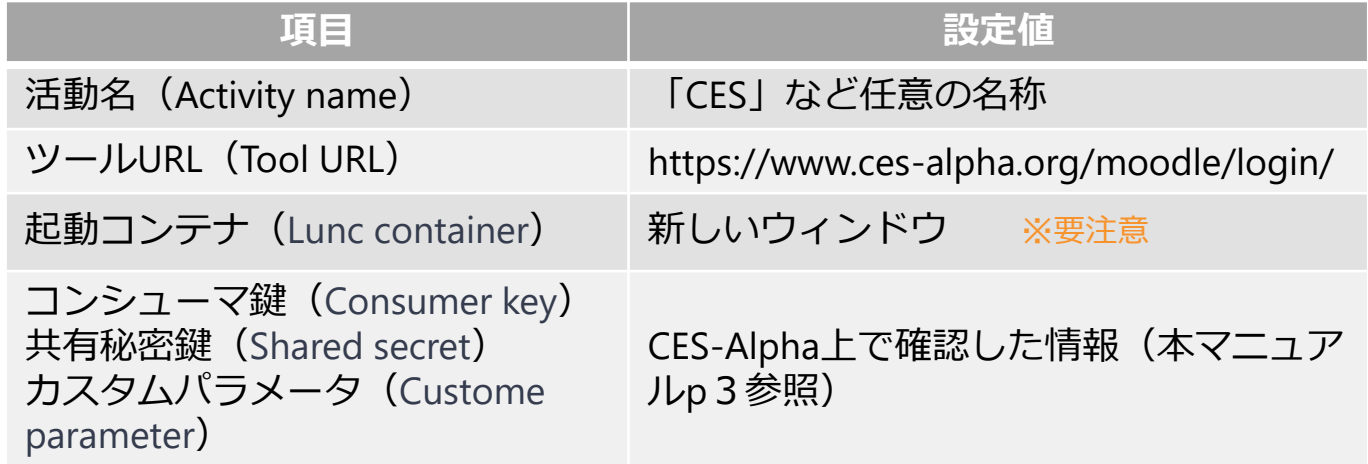

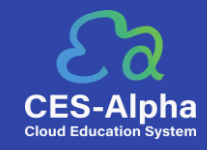

#### 続いて、プライバシー設定を行います。

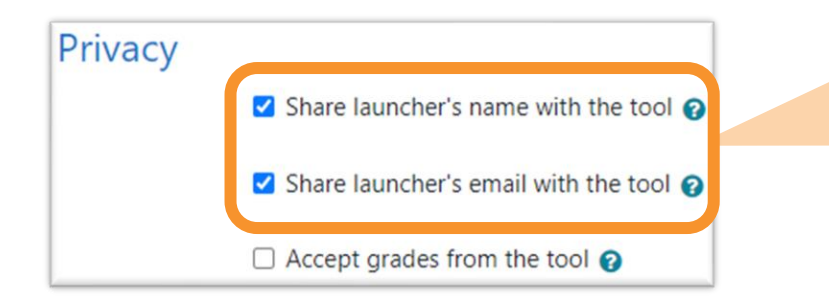

以下2つにチェックをつけて、有効化してください。 ・「ランチャ名をツールと共有する」 ・「ランチャのメールをツールと共有する」 ※「ツールからの評定を受け付ける」はCESで未対応のため、 チェックの有無は任意です

#### 最後に、設定を保存します。

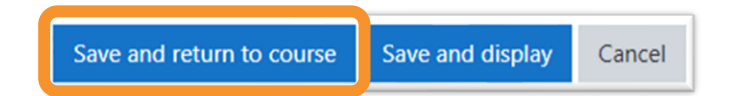

<参考[>外部ツールの設定](https://docs.moodle.org/3x/ja/%E5%A4%96%E9%83%A8%E3%83%84%E3%83%BC%E3%83%AB%E3%81%AE%E8%A8%AD%E5%AE%9A) - MoodleDocs

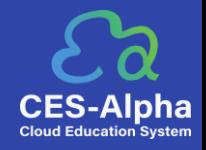

#### 生成されたリンクをクリックして、次のようなページが表示されたら連携成功です。

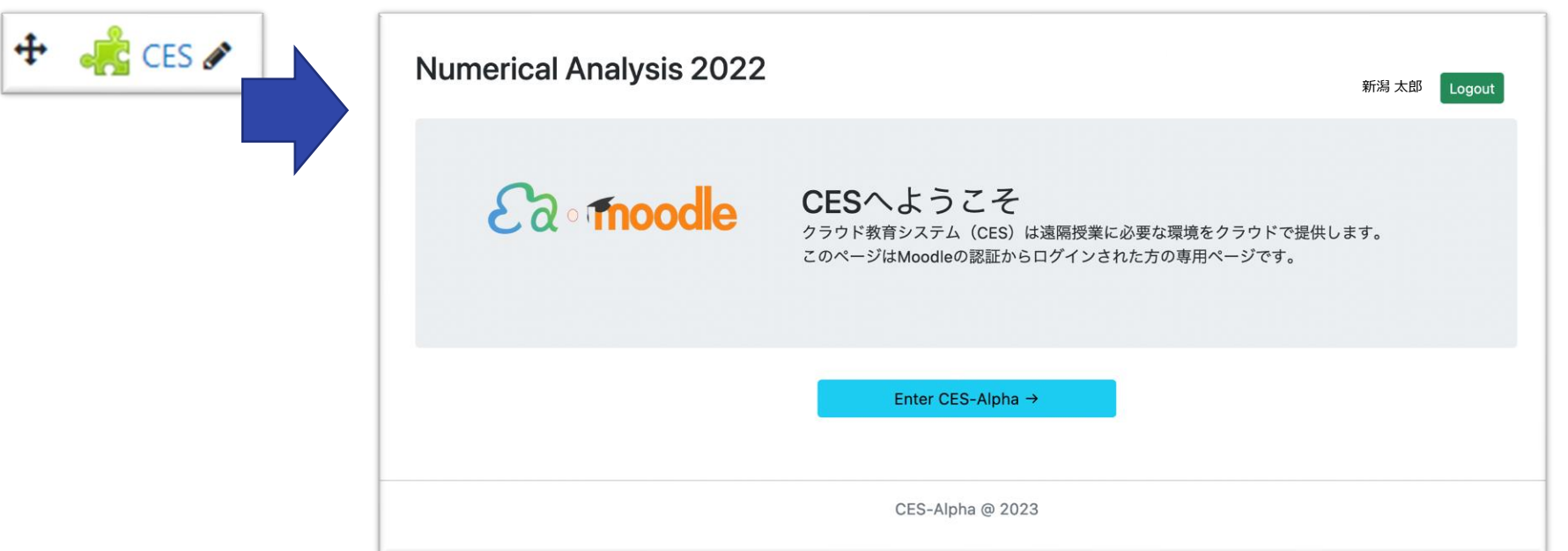

※授業の担当教員と受講生は、Moodleにログイン後、当該リンクからCES-Alpha を利用することができま す( CES-Alpha のアカウント登録不要)。

6

 $\mathsf b$